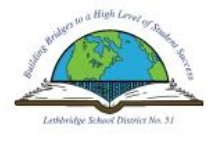

Lethbridge School District No. 51 Automated Dispatch Web (ADW) **Logging Unavailability, Viewing Dispatch**

This document will show you how to view your profile, retrieve a job number, cancel an assignment and/or make yourself unavailable.

**From a School Site: Click on the Absence Dispatch Web (ADW) Icon which is on every computer desktop in our District.** 

**From Your Home Computer: Using the internet type in the address line the address [https://adw.lethsd.ab.ca](https://adw.lethsd.ab.ca/)**

**Enter your user name and your password just as you would when using your computer at work (your username will be the same as your district email: firstname . lastname @ lethsd . ab . ca without spaces).**

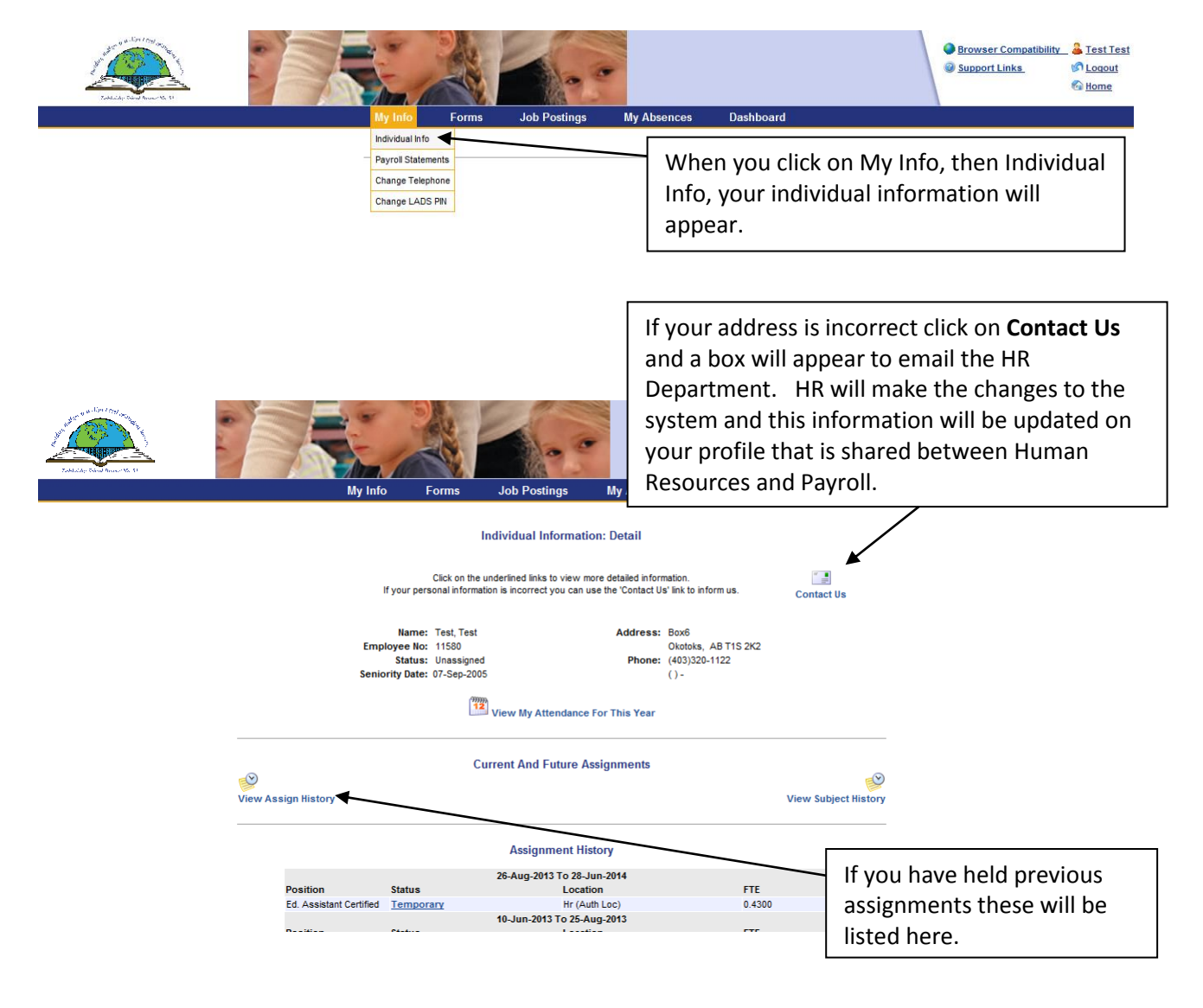

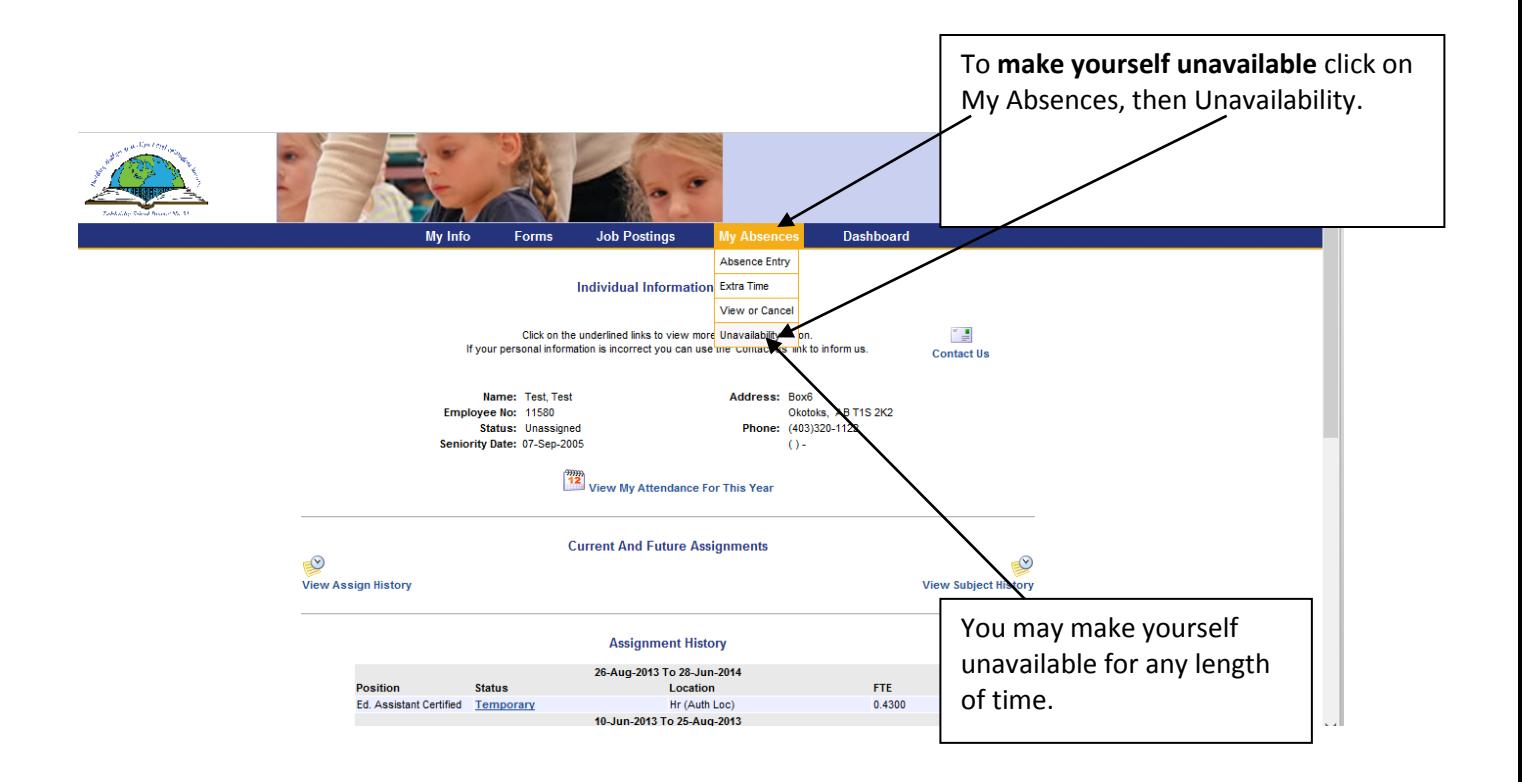

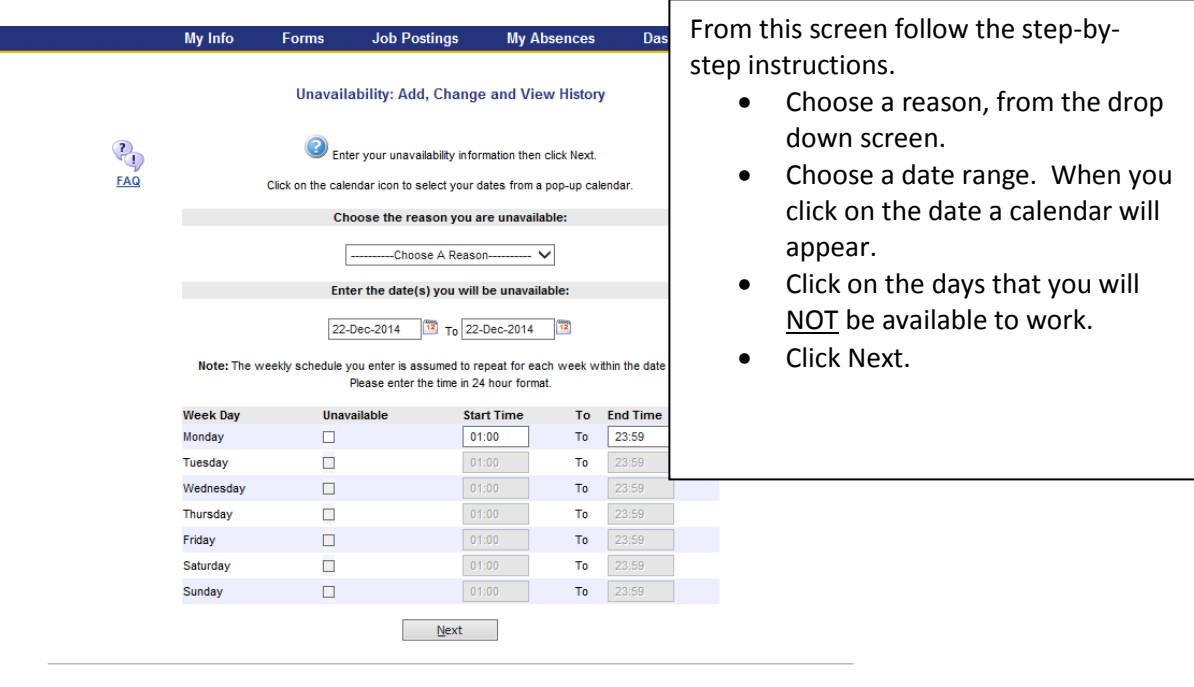

**Unavailability History For The Last 12 Months** 

## Unavailability: Add, Change and View History

 $\overline{C}$  $F\overline{AQ}$ 

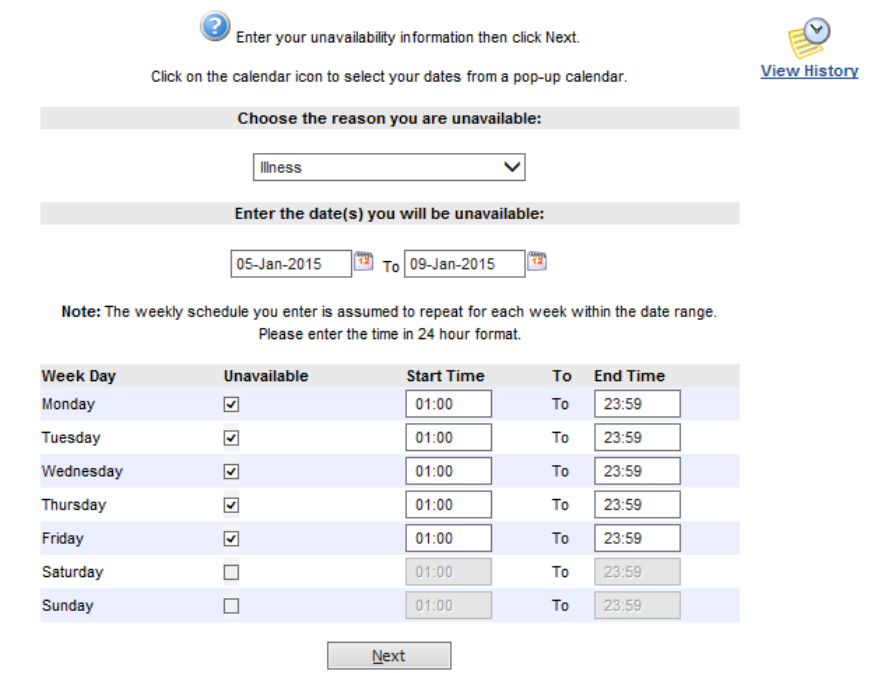

**Unavailability History For The Last 12 Months** 

My Info **Forms My Absences Dashboard Job Postings** 

## **Unavailability: Summary Page**

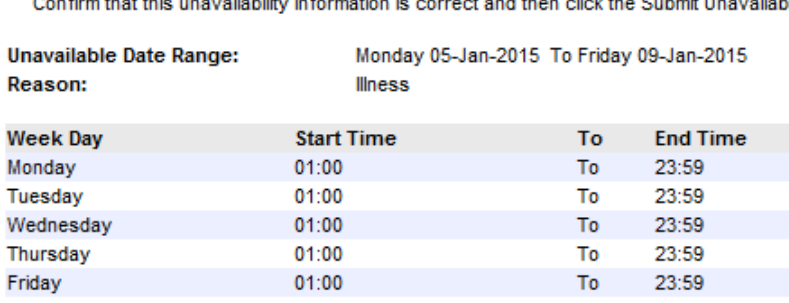

This gives you a summary of what you have chosen. You may go back in and modify this schedule as many times as you wish by following the instructions above.

Submit Unavailability

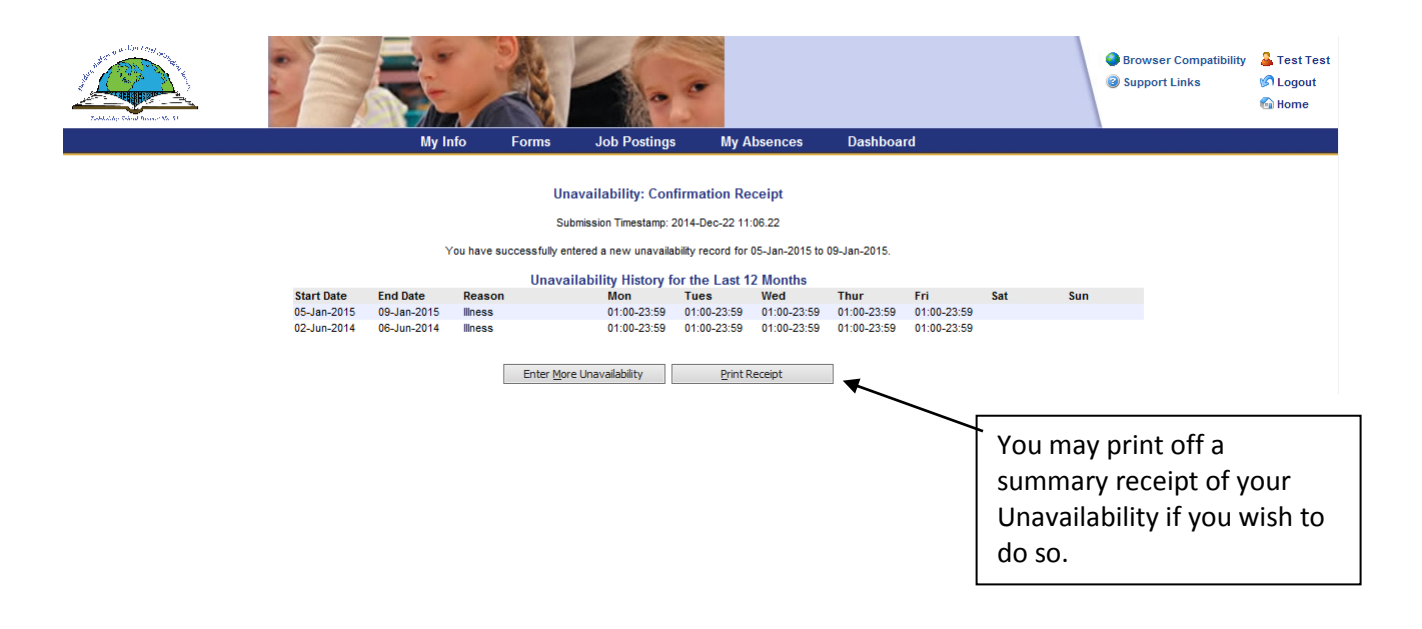

## **TO VIEW A DISPATCH:**

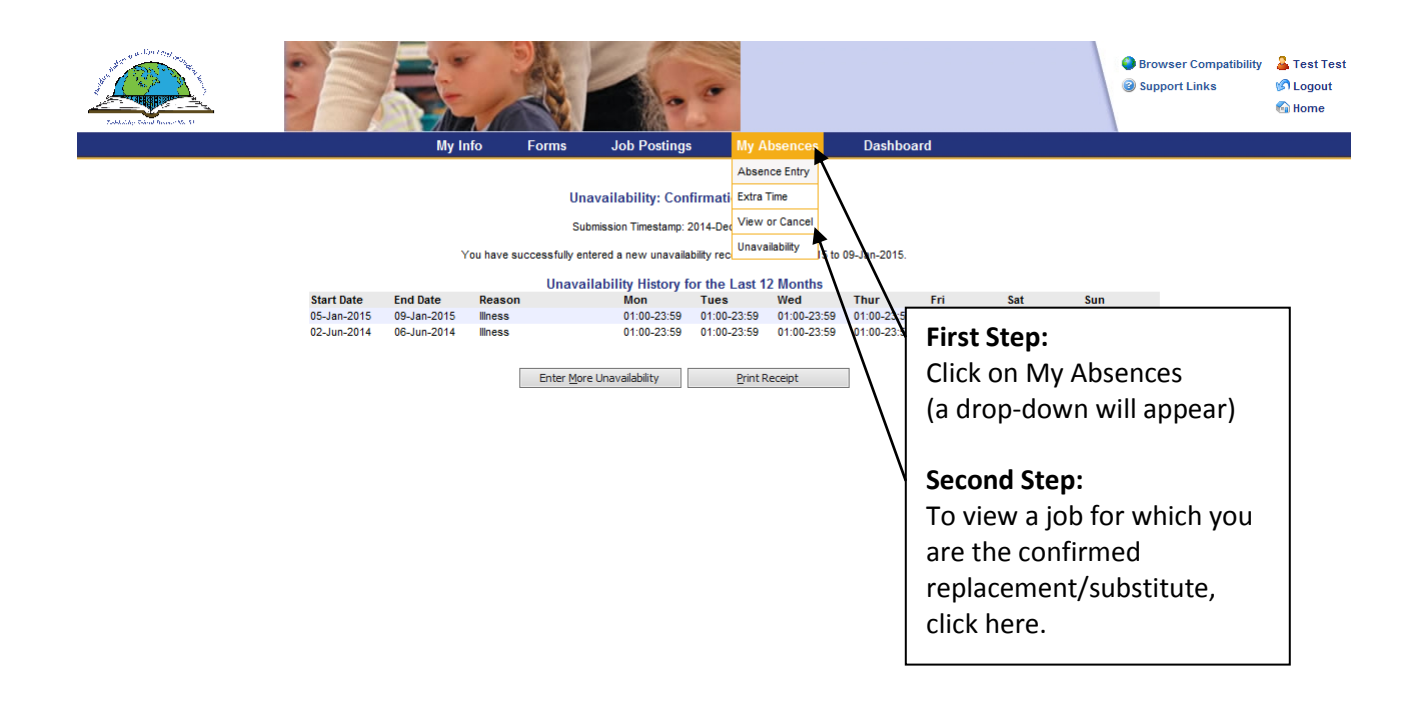

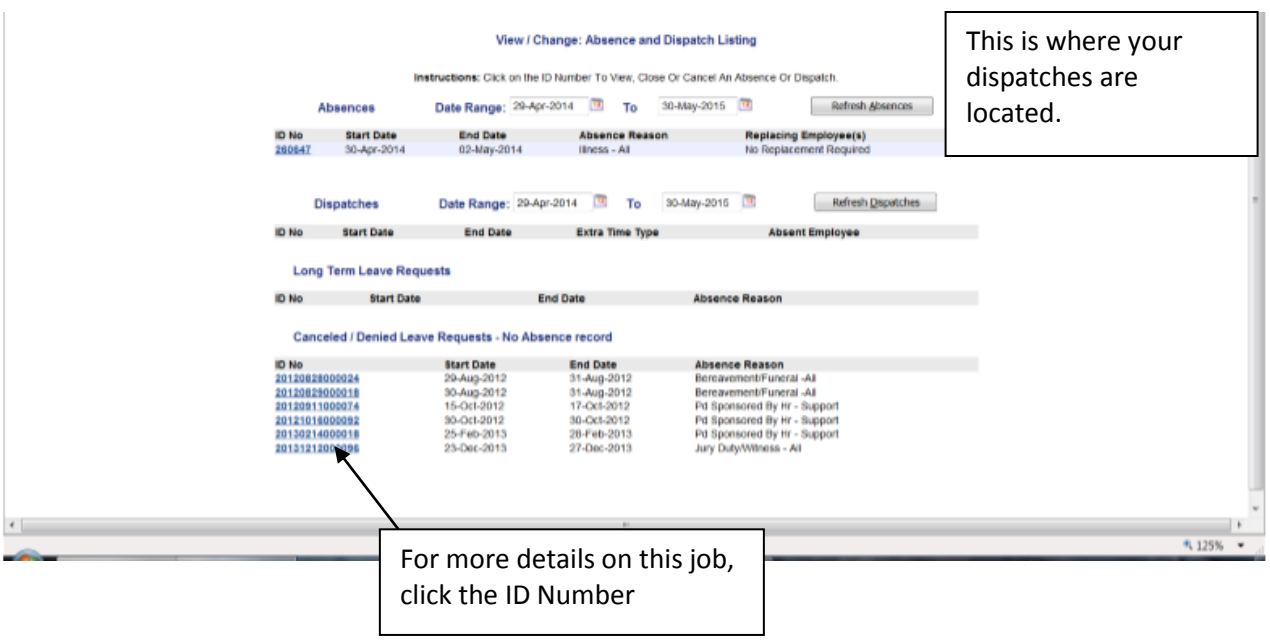

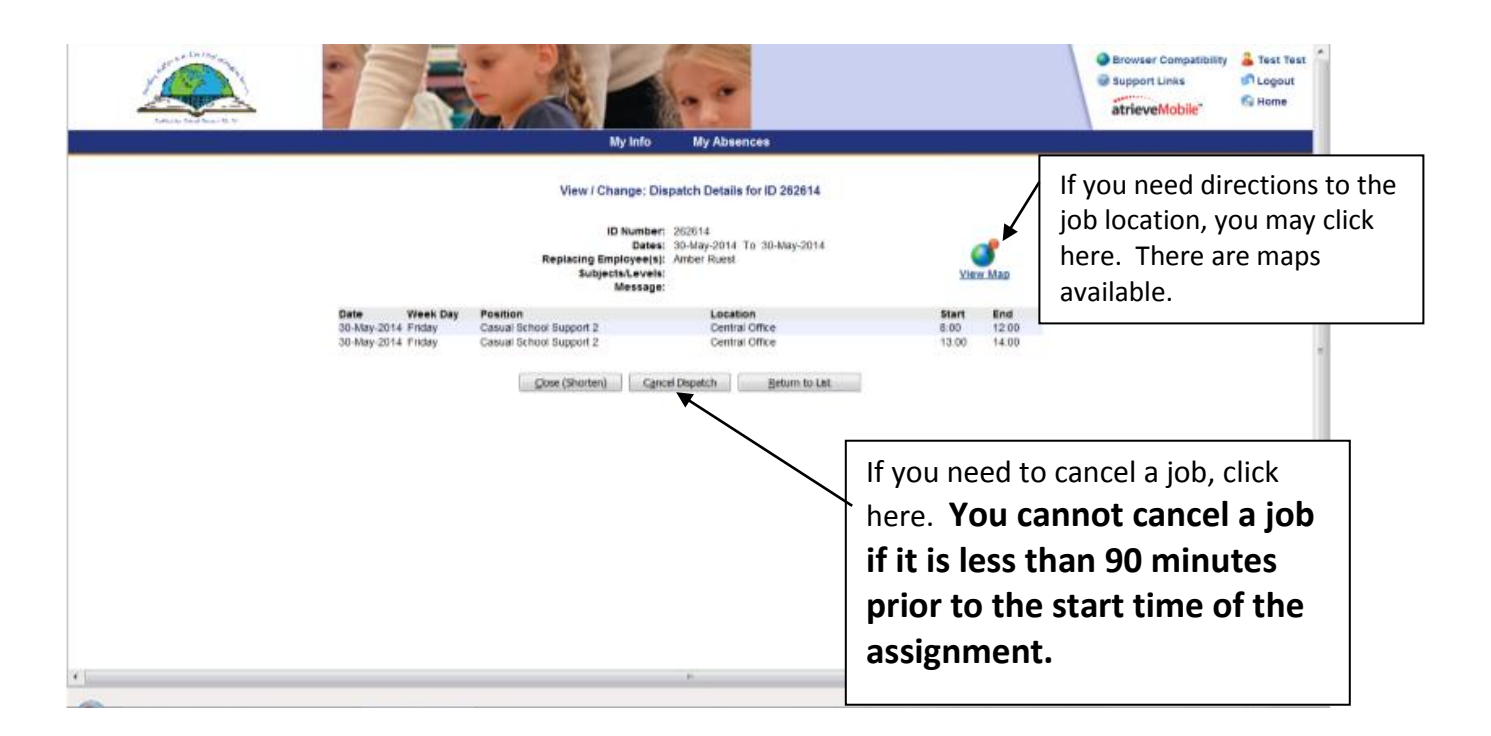

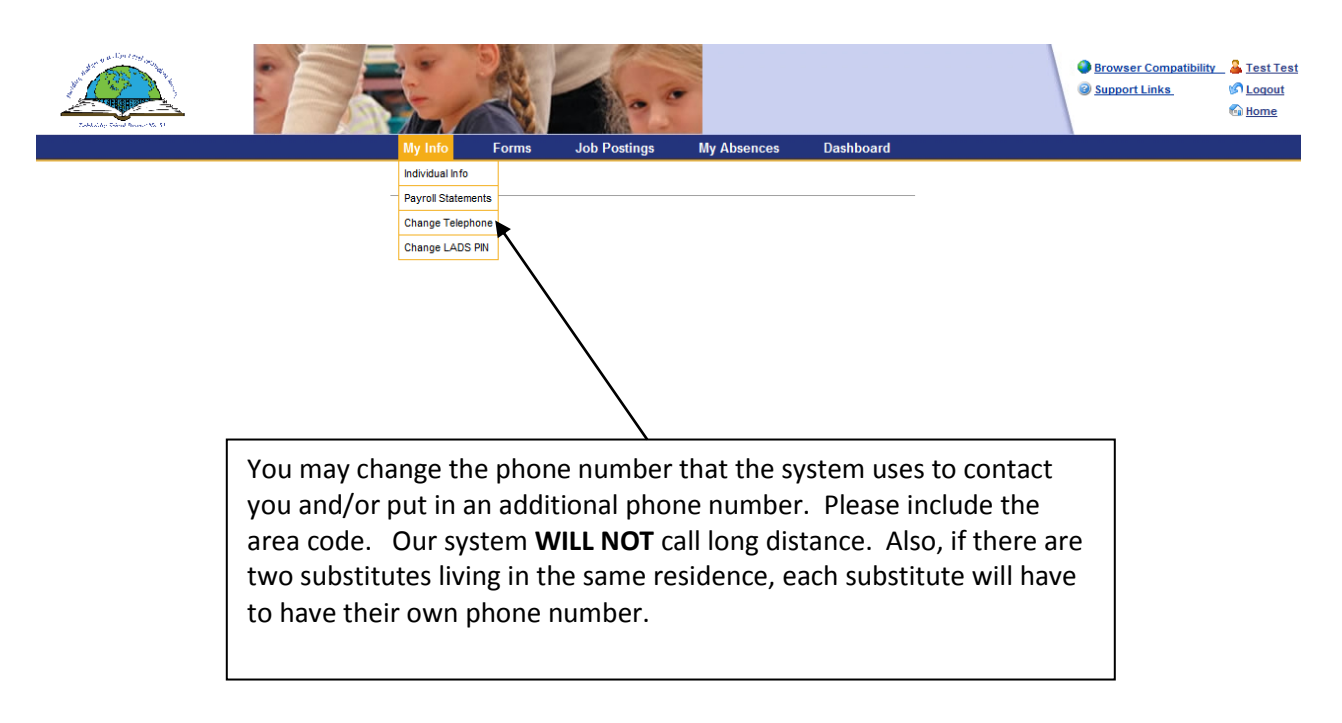

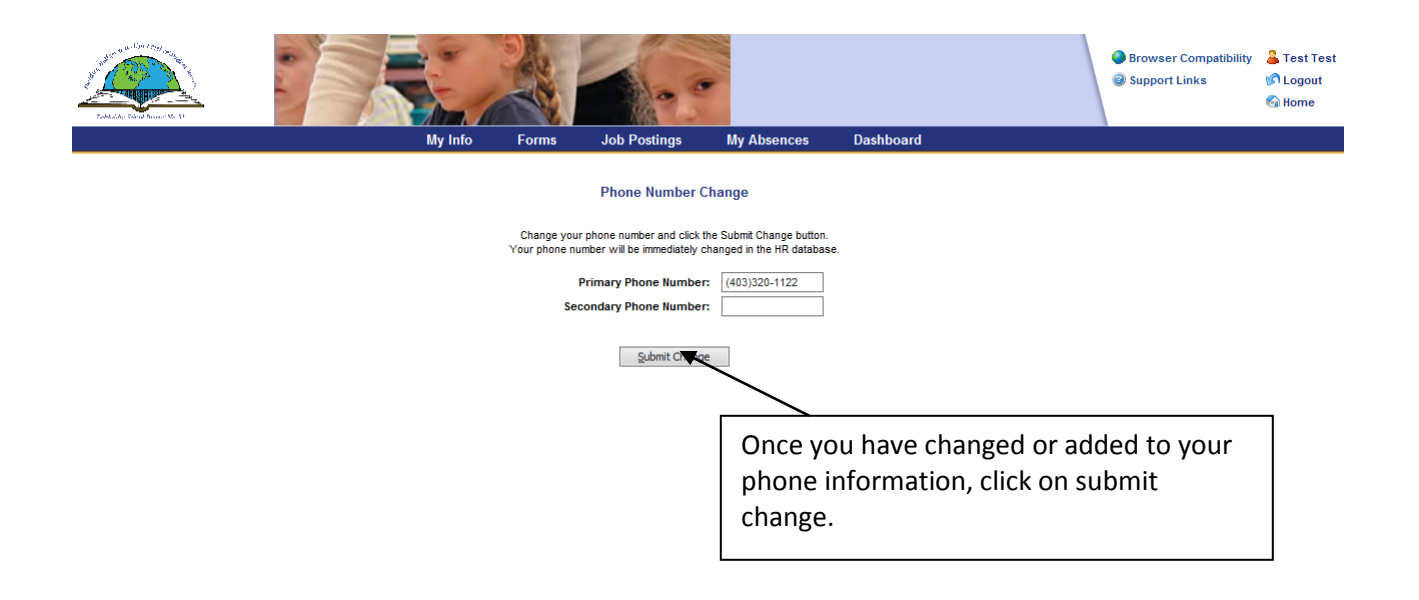

When using the web (ADW), your username and password will always remain the same.

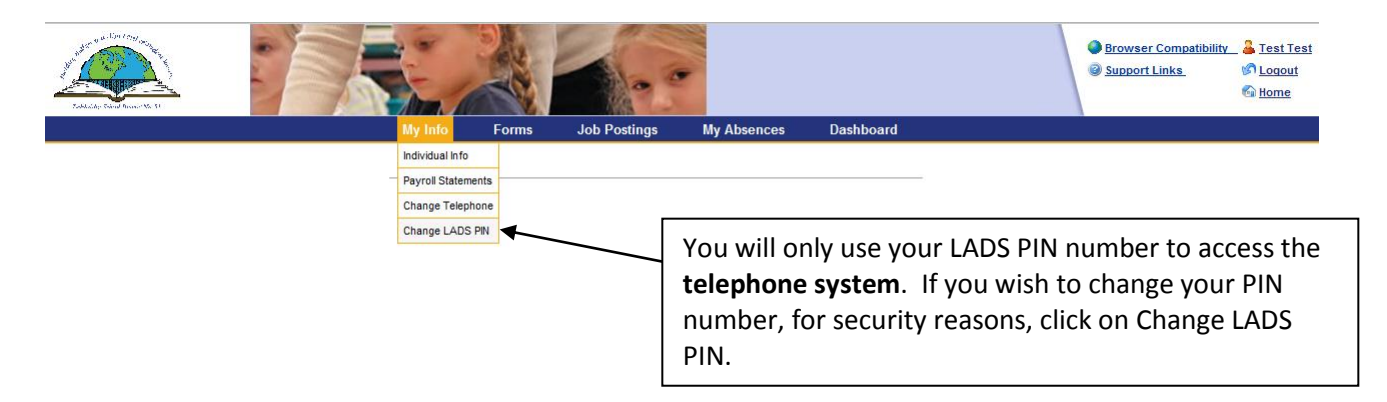

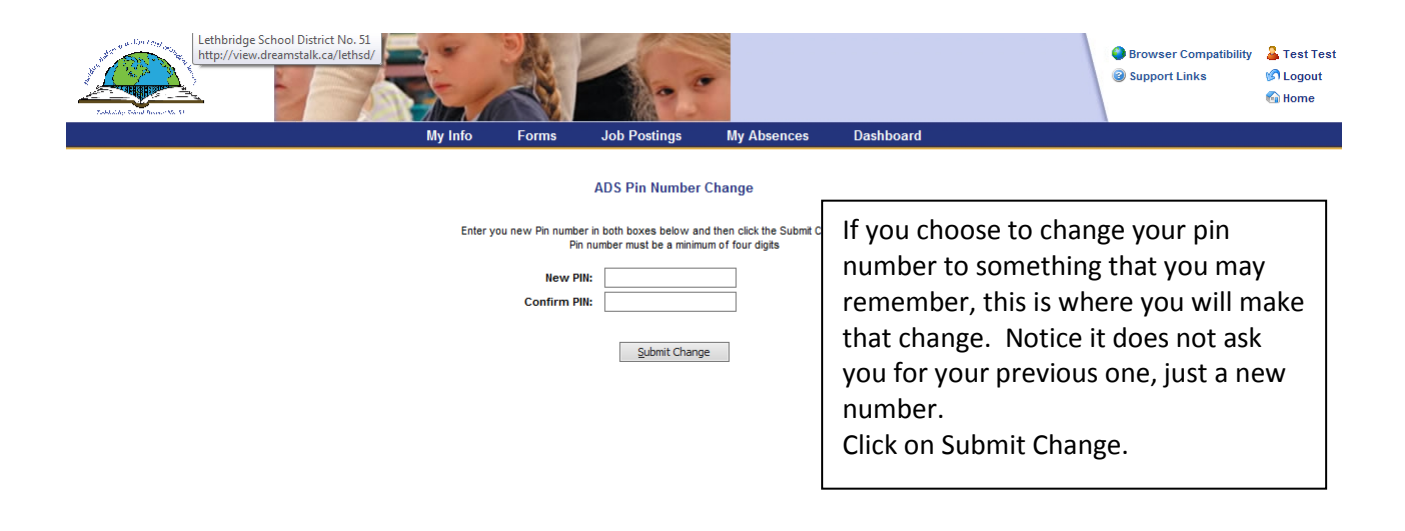

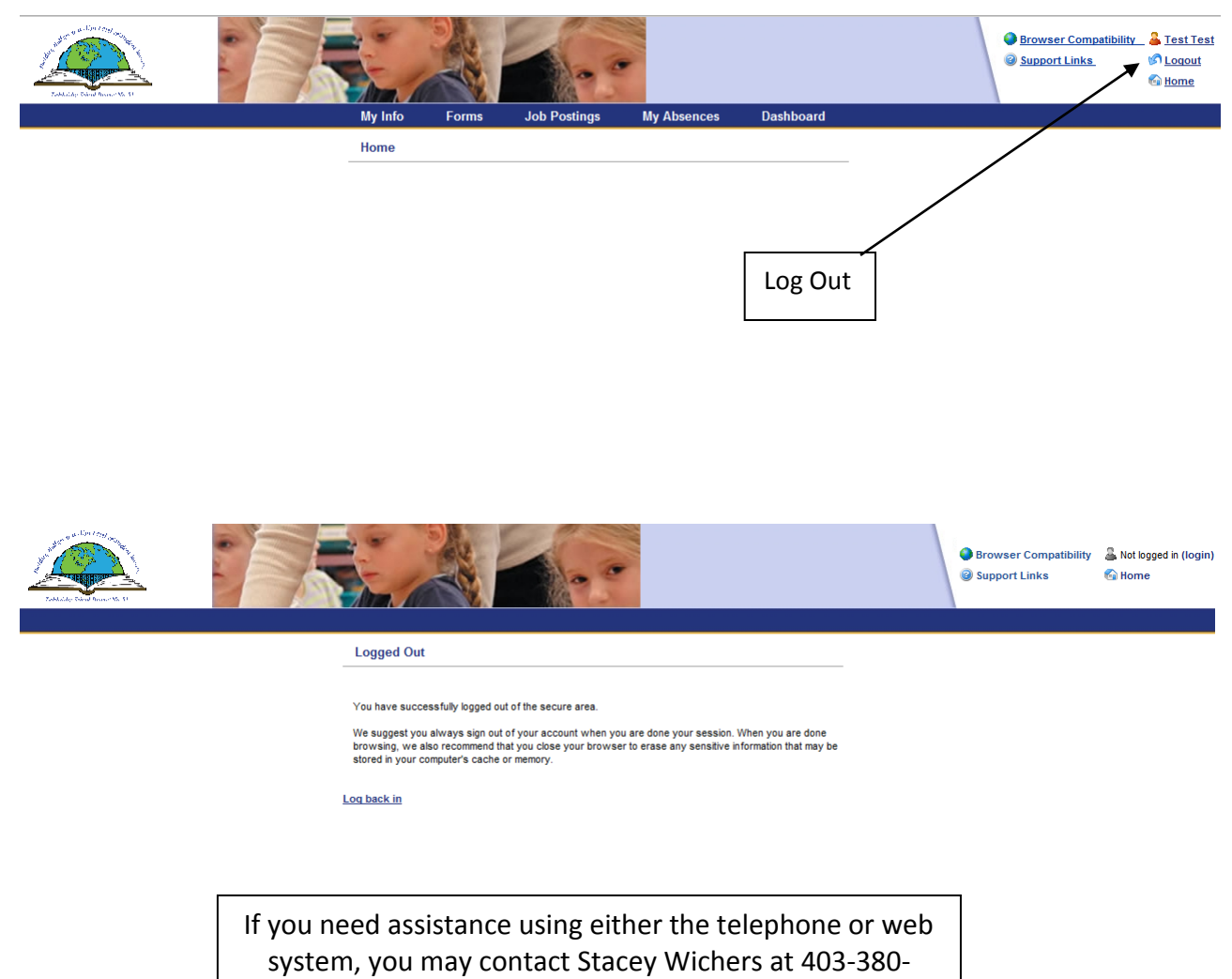

5297, or Shauna Beattie at 403-380-7391, during office

hours.